## **How To View Purchasing Tax Details**

Here are the steps on how to view the tax details:

- 1. From the voucher screen, select the item with tax from the grid.
- 2. Click Tax Details button to open Tax Details screen.

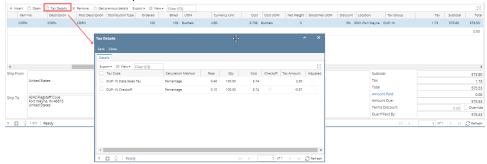

3. In any case that a tax is changed (can be a manual editing of tax, or cost change) Adjusted is checked automatically.

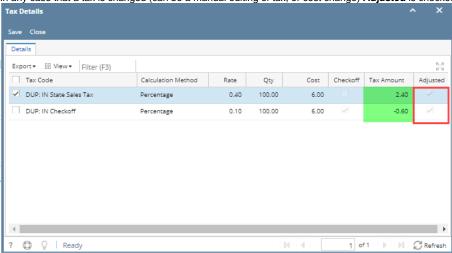